## The operation guide of AV system (Rm BC402)

## 1 System ON

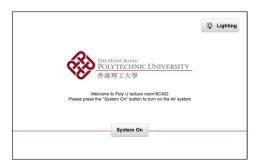

Press system on icon on the screen of control panel to turn on the AV system

## 2 Selection of AV sources

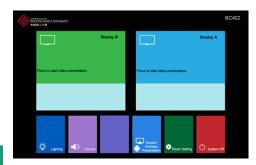

After warm up, the Homepage will be displayed.

Press desired display panel icon

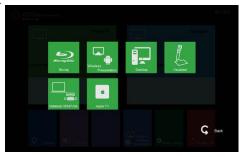

Press the icon to select the AV sources for display.

Press to return to Homepage

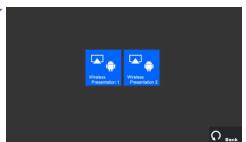

Press icon in Homepage to enter the Student Wireless Presentation page

Students can select one of wireless presenters to display the image of their own mobile device on the display panel

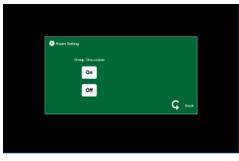

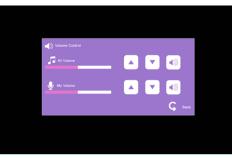

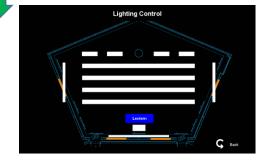

Press icon in
Homepage to enter the
Room setting page

Press "On" icon the student presenter image will be displayed on the display panels

Press icon in
Homepage to enter the
Volume Control page

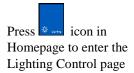

Press the white area of the lighting zone to switch "On" and "Off"

If you need any assistance, you can talk to our Learning and Teaching Technology Support direct by pressing the "Helpdesk" button at the intercom panel on the lectern.

Alternatively, you can call LTTS on extension no. 6302

LTTS (ITS)